# Crazyflie Guide (AKA Drones for Dummies)

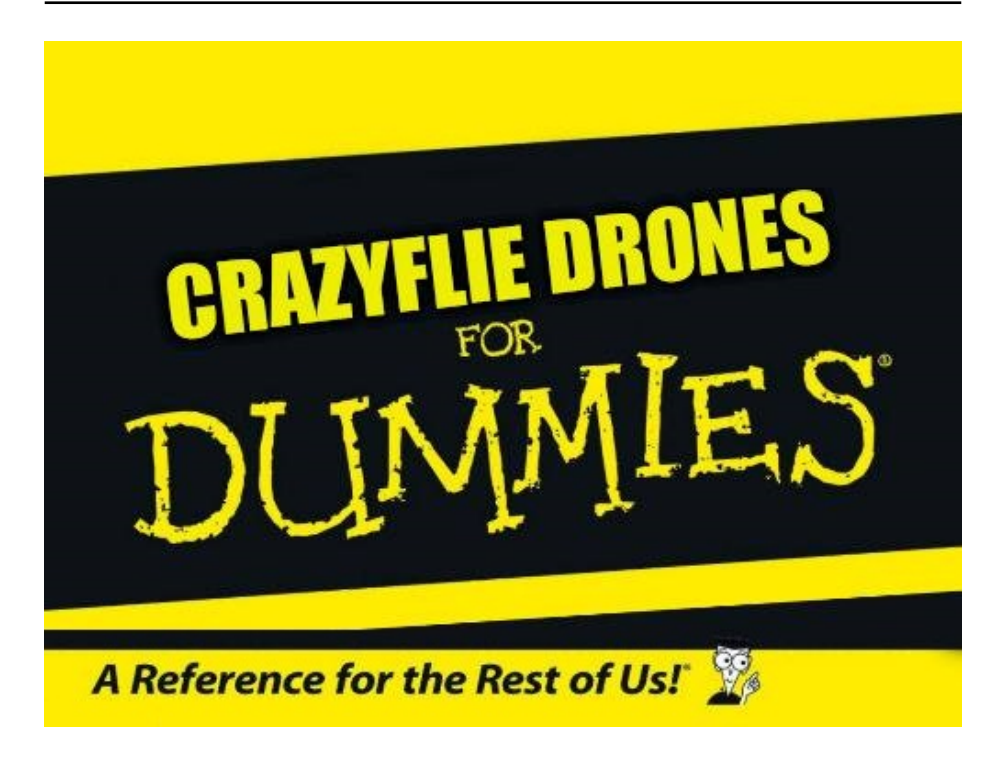

Typeset by Brian Raymond, Contributed to by Tameez Latib, Joey Miller

Under the guidance of: Prof. Tabuada's Cyber-Physical Systems Laboratory and Prof. Fragouli's Algorithmic Research in Network Information Flow Laboratory

August 20, 2018

# Contents

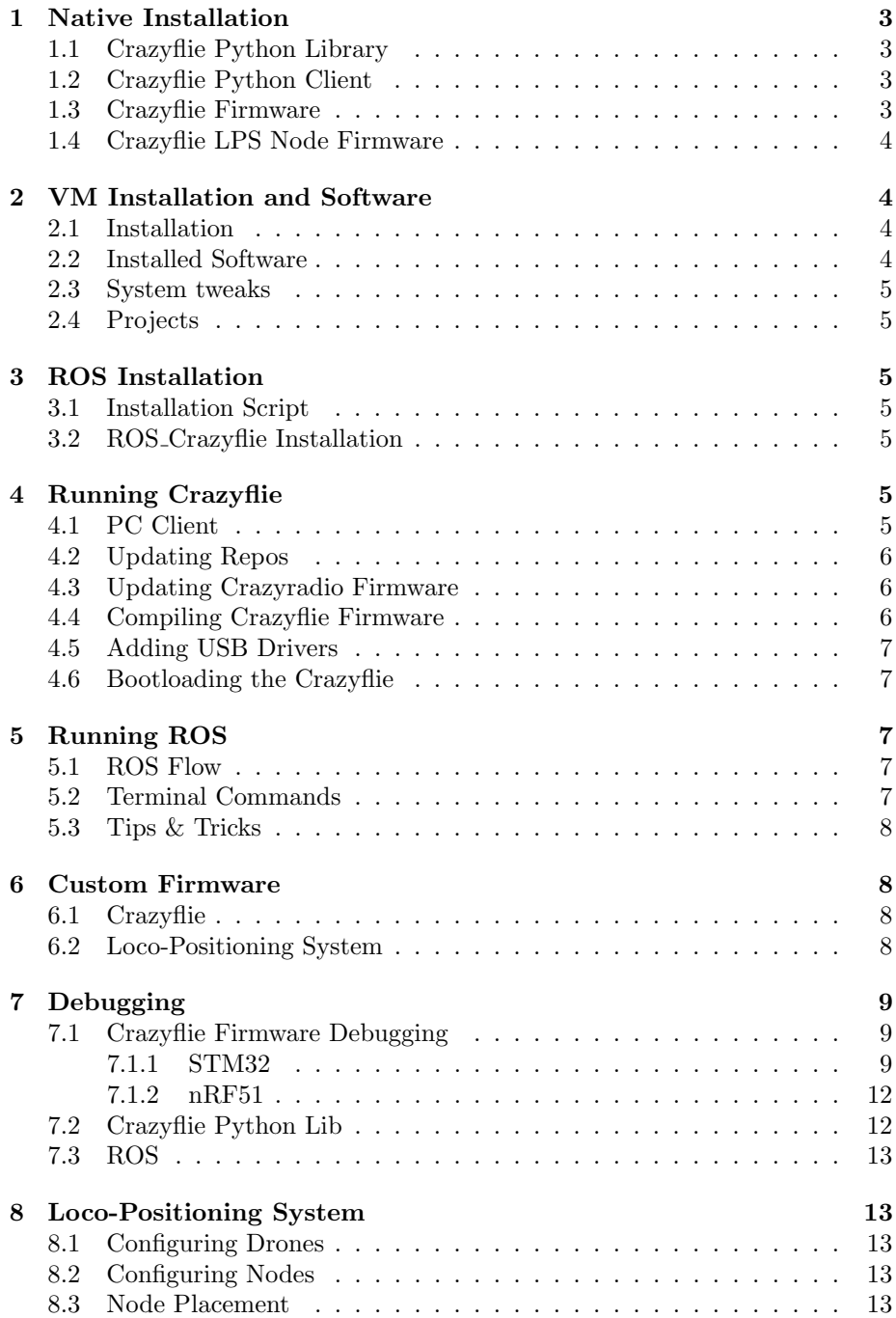

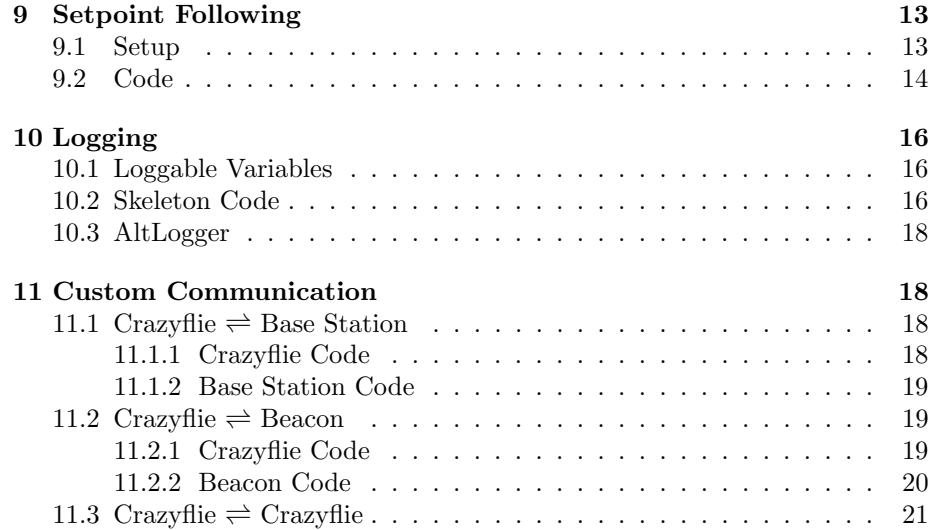

# <span id="page-3-0"></span>1 Native Installation

### <span id="page-3-1"></span>1.1 Crazyflie Python Library

In terminal, type the following to install cflib:

```
git clone https://github.com/bitcraze/crazyflie-lib-python.git
pip install -e path/to/cflib
```
To use USB radio without being root:

sudo groupadd plugdev sudo usermod -a -G plugdev <username>

You will also either need to create or edit the following file:

```
# / etc / udev / rules . d /99 - crazyradio . rules
SUBSYSTEM == "usb", ATTRS{idVendor} == "1915", ATTRS{idProduct} == "7777", MODE = "
   0664", GROUP="plugdev"
# to connect Crazyflie 2.0 via usb
SUB SYSTEM == "usb", \overline{ATRS}{idVendor} == "0483", ATTRS{idProduct} == "5740", MODE = "
   0664", GROUP="plugdev"
```
### <span id="page-3-2"></span>1.2 Crazyflie Python Client

To install the client, clone the following repo and install:

```
git clone https://github.com/bitcraze/crazyflie-clients-python.git
sudo apt-get install python3 python3-pip python3-pyqt5 python3-pyqt5.qtsvg
pip3 install -e.
```
### <span id="page-3-3"></span>1.3 Crazyflie Firmware

To install the Crazyflie 2.0 firmware and be able to edit it:

```
git clone https://github.com/bitcraze/crazyflie-firmware.git
sudo add-apt-repository ppa:terry.guo/gcc-arm-embedded # For ubuntu 14.0464 b
sudo add-apt-repository ppa: team-gcc-arm-embedded/ppa # For ubuntu 16.04 64
 b
sudo apt-get update
sudo apt-get install libnewlib-arm-none-eabi
```
Compiling is done with 'make'

### <span id="page-4-0"></span>1.4 Crazyflie LPS Node Firmware

To install the location positioning system (LPS) firmware and be able to edit it:

```
git clone https://github.com/bitcraze/lps-node-firmware.git
sudo apt-get install libncurses5:i386
sudo apt-get install gcc-arm-none-eabi
```
Compiling is done with 'make'

# <span id="page-4-1"></span>2 VM Installation and Software

### <span id="page-4-2"></span>2.1 Installation

In order to get the Crazyflie in the air quickly, Bitcraze has set up its own Virtual Machine that is preloaded with all the essential software and code necessary to begin flying the Crazyflie. The virtual machine is intended to be run in [Oracle VirtualBox.](https://www.virtualbox.org/) If you wish to run the VM in [WMPlayer](https://www.vmware.com/products/workstation-player.html) you will need to install some [additional](https://www.vmware.com/support/ws5/doc/ws_newguest_tools_linux.html#wp1118025) [tools](https://www.vmware.com/support/ws5/doc/ws_newguest_tools_linux.html#wp1118025) yourself. The Virtual Machine itself has an [online index.](https://wiki.bitcraze.io/projects:virtualmachine:index) If you wish to get the latest version of the VM, it can be found on their [VM release page](https://github.com/bitcraze/bitcraze-vm/releases/) on Github.

One error that may come up iswhen running the VM will say something to the effect that there is an issue with the USB controller. To fix this, be sure to select the USB 1.1 OHCI configuration. Once this is done, the virtual machine should hopefully install and boot smoothly. Once it finishes installing, boot up the VM and click on the desktop configuration file named Update all Projects to automatically update all Crazyflie Github Repos. The Following is all the information necessary about the VM. It can also be found in the README on the Desktop of the VM.

```
The username is: bitcraze
The password is: crazyflie
The virtual machine has 30 GB drive and 1 GB of RAM
The virtual machine is using Xubuntu 14.04.4 LTS
```
### <span id="page-4-3"></span>2.2 Installed Software

The following software has been pre-installed (besides basic setup)

- Virtualbox guest additions
- $\bullet$  gnu-arm-none-eabi  $+$  build tools
- Git
- gitg
- PyCharm
- Oracle Java JRE (for PyCharm)
- pyusb, pygame and pyqt
- PyQtGraph
- Qt4 and Qt Designer
- KDE Marble with Python-bindings
- KiCad
- Eclipse with compiling/debugging/flashing
- Leafpad
- <span id="page-5-0"></span>• EmbSys RegView for Eclipse

#### 2.3 System tweaks

The udev rules to access the Crazyradio and the NRF bootloader have been added to the udev configuration. They have also been added to the Virtual Box pre-set filters.

### <span id="page-5-1"></span>2.4 Projects

The following projects have been pre-cloned into the /home/bitcraze/projects directory:

- crazyflie-pc-client
- crazyflie-firmware
- crazyflie-bootloader
- <span id="page-5-2"></span>• crazyradio-firmware
- crazyradio-electronics
- crazyflie2-nrf-firmware
- crazyflie2-stm-firmware
- crazyflie2-stm-bootloader

# 3 ROS Installation

### <span id="page-5-3"></span>3.1 Installation Script

Rather than install ROS Kinetic via the [website](http://wiki.ros.org/kinetic/Installation) for Ubuntu 16.04, run the following script via terminal:

```
wget --output-document install_ros.sh https://raw.githubusercontent.com/il-
 dionigi / drone - cyphy / master / install . sh
chmod +755 install.sh
bash install.sh
```
### <span id="page-5-4"></span>3.2 ROS Crazyflie Installation

Clone the following repository into your ∼/catkin ws/src/ and then run catkin make within ∼/catkin ws/ to compile the library and install it.

git clone https://github.com/il-dionigi/crazyflie\_ros\_cyphy.git

# <span id="page-5-5"></span>4 Running Crazyflie

# <span id="page-5-6"></span>4.1 PC Client

The Crazyflie PC client can be run by using the following command:

• dfu-util

```
On virtual machine:
python3 / home/bitcraze/projects/crazyflie-pc-client/bin/cfclient
On native install:
cfclient
```
Or by using the shortcut on the desktop.

Please note: If no other input device is passed to the VM the "VirtualBox USB Tablet" device will be used. Do not connect to the Crazyflie using this device, since the thrust will then be controlled by the mouse movements on the screen.

### <span id="page-6-0"></span>4.2 Updating Repos

Updating to the latest versions of all the repositories can be done by using the following:

```
# On virtual machine :
  /home/bitcraze/bin/update_all_projects.sh
# On native install :
  /home/desiredRepoToUpdate git pull
```
On the virtual machine, the shortcut on the desktop may also be used.

### <span id="page-6-1"></span>4.3 Updating Crazyradio Firmware

Download the latest firmware and run the following commands:

```
cd / home/bitcraze/projects/crazyradio-firmware
python usbtools/launchBootloader.py
```
If you have not activated the USB filter for the NRF bootloader, pass the newly found "NRF BOOT" USB device to the virtual machine and then run the following command:

<span id="page-6-2"></span>python usbtools/nrfbootload.py flash new\_firmware\_file.bin

### 4.4 Compiling Crazyflie Firmware

A version of the Crazyflie firmware that is upgradable using the Crazyradio bootloader can be built using the following commands:

```
cd / InstallLocation/crazyflie-firmware
make CLOAD = 1 DEBUG = 0
```
This firmware can then be downloaded to the Crazyflie using the cfclient or the "Flash using radio" make target in Eclipse.

### <span id="page-7-0"></span>4.5 Adding USB Drivers

Finally, be sure to right-click on the USB at the bottom of the Virtual Machine and select USB Settings. This will allow you to add USB drivers to the VM and is necessary to run a controller for flying the drone or allow it to recognize the CrazyRadio Dongle.

### <span id="page-7-1"></span>4.6 Bootloading the Crazyflie

Once the Drone has been assembled, it is necessary to flash the [latest firmware](https://github.com/bitcraze/crazyflie-release/releases) onto the drone itself. Select the latest release zip file and use it for bootloading. To bootload the Crazyflie, hold the power button for 3 seconds and it should begin to flash blue LED's. If it makes the ordinary startup jingle and rotates its motors, turn it off and try again. Open up the CFClient and click on the connect tab on the top to open a drop down menu. Select Bootloader and then click on Initiate bootloader cold boot in the new window. It should connect to the Crazyflie. Once it is connected, click on browse and select the zip file you previously downloaded. Now click program and wait for it to finish flashing the firmware. once it has completed, be sure to click restart in firmware mode. Failure to do so will result in the Crazyflie not being updated to the new firmware.

# <span id="page-7-2"></span>5 Running ROS

### <span id="page-7-3"></span>5.1 ROS Flow

#### About ROS topics:

ROS uses topics to manage shared data; one 'node' or process can publish data as a message to a topic, ad then another node can get that data by subscribing. An example of a subscriber/publisher can be found in interface.py. It subscribes to the location data that the server gets from he drone, and it publishes data the server should send.

#### About the code:

The launch files use crazyflie add node to add the crazyflie based on its uri and then calls the crazyflie server node and the python script. The server is in direct communication with the drone; it gets messages to send based on the subscribed topics, i.e. based on which topic the python code publishes to.

### <span id="page-7-4"></span>5.2 Terminal Commands

```
roscore // start the roscore which is needed for further commands
roslaunch <dir> <file> // run a .launch file
      e.g. roslaunch crazyflie_demo position. launch
rosrun crazyflie_tools <tool> // e.g. scan, which scans
rostopic echo <topic> // echos all data published to topic
rostopic list -v // lists all topics + how many subscribers/publishers
rostopic info <topic> // lists which nodes are published/subscribed
rosrun rqt_graph rqt_graph // shows a graph of publishers/subscribers
```
### <span id="page-8-0"></span>5.3 Tips & Tricks

An easy way to run catkin make from any directory is by adding the following line to your ∼/.bashrc:

```
\checkmark. bashrc
cm = ' cd \tilde{ } / catkin_ws && catkin_make && cd -'
```
This allows one to type 'cm' from any directory to compile/make the ROS library and then return to the directory the command was executed from.

Note, however, that catkin make only needs to be run if C code is modified, and not if python code or launch files are changed.

On creating a python file, it must be chmod'd to add executable permission.

If you get a what() timeout error, this usually means the connection failed because it could not find the drone, you must change the address in the launch file.

# <span id="page-8-1"></span>6 Custom Firmware

### <span id="page-8-2"></span>6.1 Crazyflie

If the project you are currently working on requires you to modify the firmware, there are two repositories you will need to focus on. The first is the [Crazyflie 2.0 Firmware](https://github.com/bitcraze/crazyflie-firmware) and the second is the [Crazyflie 2.0 NRF Firmware.](https://github.com/bitcraze/crazyflie2-nrf-firmware) Clone these repositories and make your modifications as necessary. Once you are finished, run the make file and copy the binary created. The zip file downloaded in the last section contains 2 binaries and a json file. The json file specifies the names of the binaries so it is easiest to rename the binaries you generate from the make to the names of the binaries in the zip, extract the json file and then zip them up to create your new firmware package. The binaries are thankfully named appropriately such that it is easy to tell which one corresponds to NRF and the one for the ordinary firmware. Once you have your new zip file, follow the same steps in the section on Bootloading the drone to flash your modified firmware to the drone itself.

### <span id="page-8-3"></span>6.2 Loco-Positioning System

To modify the firmware for the LPS system, you will need to modify the [lps node firmware](https://github.com/bitcraze/lps-node-firmware) repository and upload it the node using [lps tools.](https://github.com/bitcraze/lps-tools)

To install and run lps tools:

```
install, navigate to cloned folder and type:
pip3 install -e .[ pyqt5]
To run:
python3 -m lpstools
```
If trying to modify the firmware on 64bit Linux, make sure you have the following 32bit libraries:

sudo apt-get install libncurses5:i386

Then once files are modified, run the following in the root directory and upload the '.dfu' in 'lps-node-firmware/bin' with lpstools:

make clean; make

# <span id="page-9-0"></span>7 Debugging

### <span id="page-9-1"></span>7.1 Crazyflie Firmware Debugging

For debugging the Crazyflie, the [debug adapter](https://www.bitcraze.io/debug-adapter-kit/) sold through bitcraze and a [ST-Link/v2](https://www.mouser.com/ProductDetail/STMicroelectronics/ST-LINK-V2?qs=H4BOwPtf9MC1sDQ8j3cy4w%3D%3D&gclid=Cj0KCQjw77TbBRDtARIsAC4l83n7YmsHaUOhIKdwmhN99Ryz07R8_PLHcgRH1x0KDGkoEPuFHsZZVjsaAgH9EALw_wcB) will be needed. To install the proper ST-Link v2 drivers, do the following:

```
git clone https://github.com/texane/stlink stlink.git
 cd stlink
 make
# install binaries
  sudo cp build/Debug/st-* /usr/local/bin
# install udev rules
  sudo cp etc/udev/rules.d/49-stlinkv* /etc/udev/rules.d/
# restart udev rules
 sudo restart udev
```
Also be sure to install [Eclipse Photon](https://www.eclipse.org/downloads/download.php?file=/oomph/epp/photon/R/eclipse-inst-linux64.tar.gz) and [openOCD](https://gnu-mcu-eclipse.github.io/openocd/install/#gnulinux) both on-system and within Eclipse as a debugging plugin (reference link for both).

#### <span id="page-9-2"></span>7.1.1 STM32

Within Eclipse:

Go to 'Run'  $\rightarrow$  'Debug Configuration'. Create a new 'GDB OpenOCD Debugging' configuration and call it 'Crazyflie 2.0 STM32.'

Under Main:

Make 'Project' your firmware folder and ' $C/C++$  Application' your cf2.elf file. Within 'Build (if required) before launching' section set 'Build Configuration' to 'Select Automatically' and click on 'Use workspace settings'.

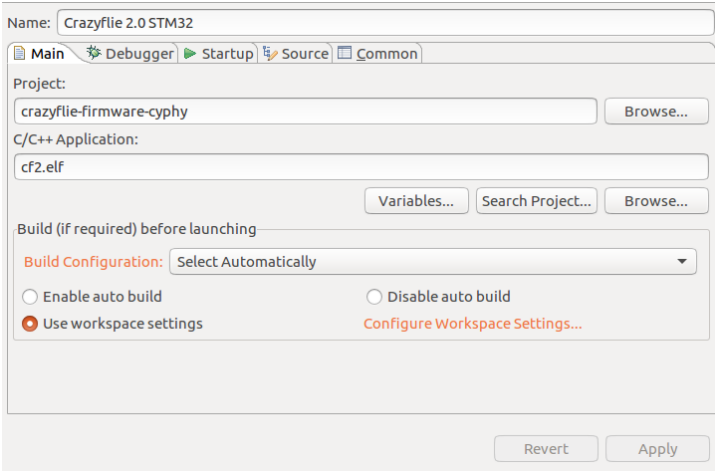

Under Debugger:

Within 'OpenOCD Client Setup' section ensure that executable is '\${openocd path}/\${openocd executable}', 'GDB port' is 3333, 'Telnet port' is 4444, and 'Config options' are ' -f "board/stm32discovery.cfg" '. Within 'GDB Client Setup' ensure that 'Executable' is '/usr/bin/arm-none-eabi-gdb' and the 'Commands' are 'set mem inaccesible-by-default off'.

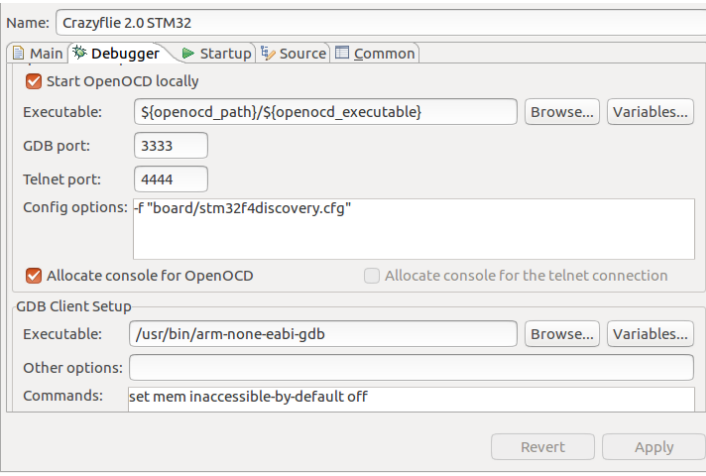

Under Startup:

Ensure it is the same as the following.

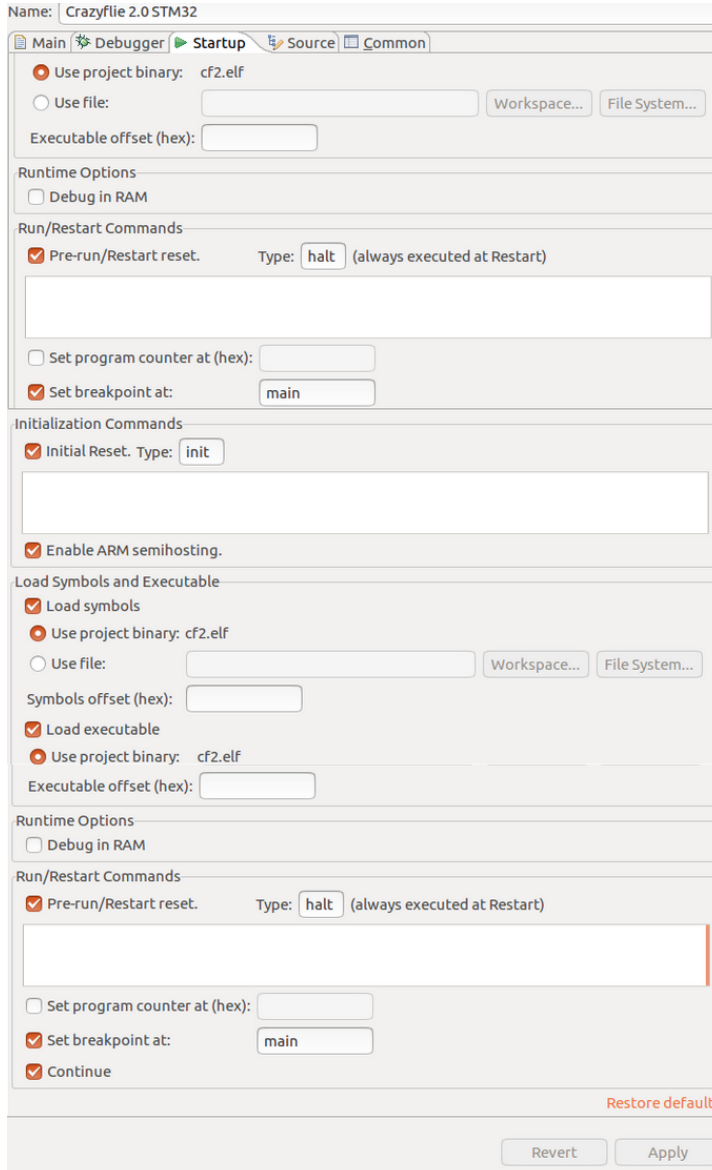

#### Under Common:

Within 'Save as' section check 'Shared file' and set the location to the folder of the crazyflie firmware.

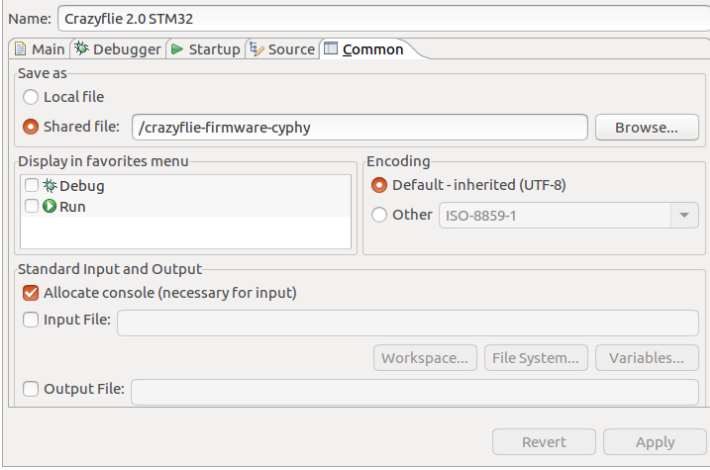

Under the Build Targets view add the following targets by clicking 'New Build Target': "Make CLOAD DE-BUG" with the parameters "all CLOAD=1 DEBUG=1" "Make CLOAD" with the parameters "all CLOAD=1  $DEBUG=0$ " "Make  $DEBUG$ " with the parameters "all  $CLOAD=0$   $DEBUG=1$ " "Flash using debugger" with parameters "flash" "Flash using radio" with parameters "cload"

To run the debugger within Eclipse:

- > Make DEBUG
- > Flash using debugger
- $>$  Run  $\rightarrow$  Debug Configurations  $\rightarrow$  Crazyflie 2.0 STM32  $\rightarrow$  Debug

#### <span id="page-12-0"></span>7.1.2 nRF51

Currently unsure how to debug.

### <span id="page-12-1"></span>7.2 Crazyflie Python Lib

The debugging of the python code is a lot simpler as you can just use the python debugger (pdb) library.

This can be done by either running the following terminal command:

python -m pdb myscript.py

Or adding 'import pdb; pdb.set trace()' where you want to break the file you wish to debug and then running the file via terminal.

Within terminal, these are key commands:

```
h # help1 # list code around current break
s # step to next executed line
n # step to next line in current file
```
### <span id="page-13-0"></span>7.3 ROS

# <span id="page-13-1"></span>8 Loco-Positioning System

### <span id="page-13-2"></span>8.1 Configuring Drones

To install the Loco-Positioning deck onto the Crazyflie, be sure to place the flat end of the deck that has the '0xBC' logo face down over the battery. The drone must be powered off while installing and removing the deck. Push all the pins through the inserts on the deck and it should now be ready to use with the Loco-Positioning System (LPS).

Note: We found that for the Crazyflie to work, we needed to re-flash (see Section [4.4\)](#page-6-2) the firmware as the drone is only configured for currently connected decks (e.g. flow deck and LPS deck).

### <span id="page-13-3"></span>8.2 Configuring Nodes

To flash node firmware to the Loco-Positioning Nodes, you will need to install the LPS configuration tool. Clone the following [Git Repository](https://github.com/bitcraze/lps-tools) and follow the instructions in the README. If you are running Windows on your device, you can alternatively install it by downloading the [lps-tools-win32-install file.](https://github.com/bitcraze/lps-tools/releases) Once you have installed the configuration tool, you must download the [firmware for the nodes.](https://github.com/bitcraze/lps-node-firmware/releases) Select the .dfu file. To update the node, open up the LPS configuration tool and plug in the node via USB while holding down the button labeled DFU. If on Windows, you will need to [follow instructions](https://wiki.bitcraze.io/misc:usbwindows) on installing the nodes USB driver with Zadig. In the client, click on the browse button and select the firmware file you recently downloaded. Now click update and finally press the reset button on the node once it completes the update. Once all the nodes are updated, connect them to the computer normally and configure the ID. If you wish to operate in TWR mode, make sure the Mode is set to Anchor (TWR). Click apply and assign every node a different ID. Mark them with electrical tape or some other method to easily keep track of the IDs of the nodes.

If the above doesn't work for setting the ID/ switching the mode or flashing a new firmware is not required, there is another method. By installing picocom and plugging in a beacon, one is able to modify the beacon's ID or mode via terminal in the following way:

```
sudo apt-get install picocom
dmesg # use this to find the address
picocom / dev/ttyACMO # this was the address on my device
h # help command which lists all other commands
```
### <span id="page-13-4"></span>8.3 Node Placement

Place the anchors in the room at least 2 meters apart with a line of site to the flying volume. For TWR Mode, 4 anchors is the minimum with 6 being ideal and 8 if redundancy is needed.

# <span id="page-14-0"></span>9 Setpoint Following

### <span id="page-14-1"></span>9.1 Setup

To accomplish this, we used the Crazyflie2.0 with the 'Flow deck' and the 'Loco-Postioning deck' as the flow sensor aides in velocity/ height calculations while the loco-positoning deck aides in absolute position calculations. This is all done with Bitcraze's internal kalman filter and pid functions which are a part of the crazyflie firmware code.

### <span id="page-14-2"></span>9.2 Code

For setpoint following we heavily modified Luigi Pannochhi's code which utilizes the built-in commander python library provided by bitcraze. The python script takes in an input to specify which type of path following it should use: 'l' for loco-positioning based, 'p' for positioning based, and 'v' for velocity based. The names are a little deceiving, however, as both 'l' and 'p' use the beacons. The difference between the two is that 'l' creates setpoints internally using thrust, roll, pitch, and yaw while 'p' creates setpoints using x, y, z, and yaw.

The following is a look at each of these setpoint following functions. Note that there are globals DT, T, VMAX, and START\_HEIGHT. DT is the default dT for go\_straight\_d, T is the default time of flight, VMAX is the maximum velocity limit, and START HEIGHT is the initial hover height.

```
def go\_straight_d(cf, d_x, d_y, z, t, dt=DT):
        if (t == 0):
        steps = int(t/dt)v = [d_x/t, d_y/t]for r in range (steps):
                 cf.commander.send_hover_setpoint ( v [0], v [1], 0, z)time.sleep (dt)
def loco_follow_paths (scf):
        cf = scf.cfcf.param.set_value ('flightmode.posSet', '1')
        for position in sequence:
                 for i in range (200):
                         cf. commander. send_setpoint (position [1], position [0],
                                           position [3], int( position [2] * 1000))
                 time.sleep(0.01)time.sleep(0.1)def pos_follow_paths (scf) :
        cf = scf.cfcf.param.set_value('flightmode.posSet', '1')
        cf.commander.send_hover_setpoint (0,0,0, START_HEIGHT)
        time.sleep (1)
        25 cf . commander . send_position_setpoint (0 ,0 , START_HEIGHT ,0)
        time.sleep (1)
        for position in sequence:
                 cf.commander.send_position_setpoint (position [0], position [1],
                 position [2], 0)
                 time.sleep (1)
def vel_follow_paths (scf) :
        cf = scf.cfcf.param.set_value ('flightmode.posSet', '1')
        cf. commander. send_hover_setpoint (0,0,0, START_HEIGHT)
        time.sleep (1)
        moverent = sequence [0]for position in sequence:
                 moverent = (position [0] - position_internal [0],position [1] -position_internal [1],
                                           position [2], position [3])
                 if (abs(movement [0]/T) > VMAX or abs(movement [1]/T) > VMAX):
                         t = abs(movement [0] / VMAX) if abs(movement [0]/VMAX) >
                                  abs (movement [1] / VMAX) else abs (movement [1] / VMAX)
                 g_0_straight_d(cf, movement [0], movement [1], movement [2], t)
                 time.sleep (1)
                 for i in range (4):
                         position\_internal[i] = position[i]time.sleep(0.1)
```
# <span id="page-16-0"></span>10 Logging

# <span id="page-16-1"></span>10.1 Loggable Variables

To see all the variables which can be logged, open the cfclient, connect to the crazyflie, and enable the Log TOC by selecting 'View  $\rightarrow$  Tabs' in the top menu bar and checking the box next to 'Log TOC.' This should then enable the following tab, which may be perused to see all variables logged by each of the key words.

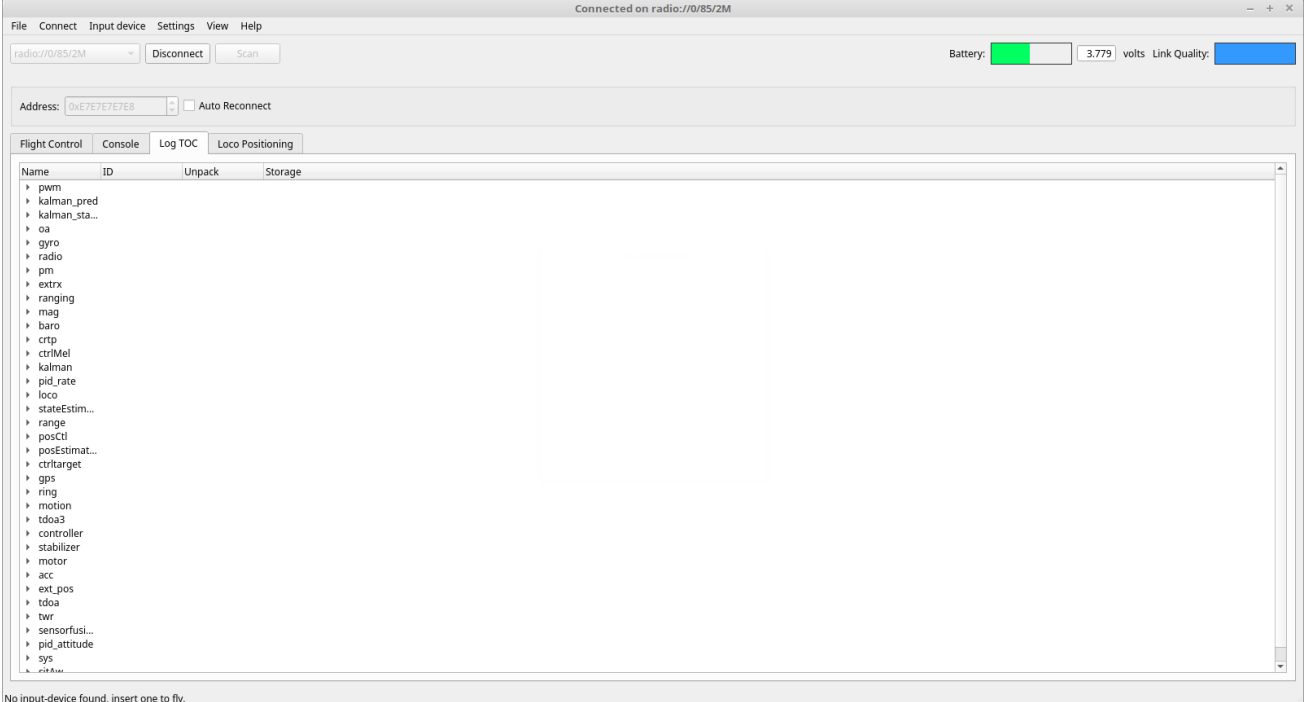

Logging is done by creating a LogConfig with the name of the measurement to be recorded, and then adding variables with the names formatted according to the Log TOC.

### <span id="page-16-2"></span>10.2 Skeleton Code

```
mport cflib
Import logging
From cflib.crazyflie.log import LogConfig
5 dataLog = errorLog = pos_writer = log_timestamp = log_conf = Logger = None
def begin_logging (cf):
         global Logger
        \text{Logger} = SkeletonLogger (cf)
         10 Logger . start_logging ()
```

```
lass SkeletonLogger:
       def \_init\_ (self, cf):self.cf = cflogging.basicConfig (level=logging.ERROR)
       def start_logging (self):
                 global pos_writer
                19 pos_log_file = open ( self . directory + self . log_timestamp
                         + '_pos.csv', 'wb')
                pos\_writer = csv.writer (pos\_log_file)pos_writer.writerow (['time', 'x_pos', 'y_pos', 'z_pos'])
                log_pos = LogConfig (name='Position', period_in_ms=10)
                         log_pos.add_variable('kalman.stateX', 'float')
                         log_pos.add_variable('kalman.stateY', 'float')
                         log_pos.add_variable('kalman.stateZ', 'float')
                         self.cf.log.add_config (log_pos)
                         log_pos.data_received_cb.add_callback (print_pos)
                         log_pos.error_cb.add_callback (log_error)
                         # Start the logging
                         log_pos.start()
                except KeyError as e:
                         print ('Could not start log configuration,'
                                  '{} not found in TOC'. format (str(e))except AttributeError:
                         print ('Could not add Position log config, bad configuration.')
       def print_pos (timestamp, data, self):
                print ([timestamp, data ['kalman.stateX'], data ['kalman.stateY'],
                         data ['kalman . stateZ']])
       def log_error (self, logconf, msg):
                print ('Error when logging %s: %s' % (logconf.name, msg))
                 if self.errorLog == None:
                         if not os.path.exists (DIRECTORY) :
                                  os.makedirs (DIRECTORY)
                         self.errorLog = open(DIRECTORY + datetime.datetime.now().
                             strftime ("Error Log \sqrt{\ }Y-\sqrt{\ }m-\sqrt{\ }d\sqrt{\ }H:\mathcal{M}:\mathcal{M}:\mathcal{M}\rightarrow 0), 'a')
                else:
                         self.errorLog.write ('Error when logging %s: %s\n'
                                  % (logconf.name, msg))
```
This code may be copy/pasted into a python script, and the begin logging function be called by passing a Crazyflie handle. Note that if using a SyncCrazyflie handle called 'scf,' one should instead pass 'scf.cf' to begin logging.

### <span id="page-18-0"></span>10.3 AltLogger

AltLogger.py is the robust, custom logger class that we created. To use, simply put 'include AltLogger as AltLogger' in your python script header, and then once having created the Crazyflie handle, call AltLogger.begin logging(). Called with just the Crazyflie handle, this function saves data about stability, position, acceleration, and gyroscope to .csv files in a folder called '/LoggedData/' in the same directory as file being ran. The following is the header for the function:

```
allowedItems = ['stab', 'pos', 'acc', 'gyro']\texttt{defaultPath} = \text{'}'. / \text{LoggedData} /def begin_logging (handle, arg1=None, arg2=None)
```
# <span id="page-18-1"></span>11 Custom Communication

### <span id="page-18-2"></span>11.1 Crazyflie  $\Rightarrow$  Base Station

#### <span id="page-18-3"></span>11.1.1 Crazyflie Code

 $\vert$ 

When consoleCommInit is called, it creates the header for our CRTP packet and this allows us to direct it at a particular port. It also creates a new task/process. This process will block until it receives a packet with the right header. Then, we can interpret this custom data from the PC. In the sample code, we also call consoleCommPuts, which puts a string into the buffer ready to be sent and consoleCommPflush, which puts and flushes.

```
3 void consoleCommInit () {
        if (isInit) return;
        messageToPrint.size = 0;messageToPrint.header = CRTP_HEADER(CRTP_PORT_CONSOLE, 0);
        7 vSemaphoreCreateBinary ( consoleLock ) ;
        8 xTaskCreate ( consoleCommTask , CONSOLE_COMM_TASK_NAME ,
        9 CONSOLE_COMM_TASK_STACKSIZE , NULL , CONSOLE_COMM_TASK_PRI ) ;
        isInit = true;consoleCommPflush ("Console Comm init!");
```

```
consoleComm.c
   3 void consoleCommTask ( void * prm ) {
            4 crtpInitTaskQueue ( CRTP_PORT_CONSOLE ) ;
            while (1) {
                     crtpReceivePacketBlock ( CRTP_PORT_CONSOLE, & messageReceived) ;
                     // process data in messageReceived.data
10 hours 1990 . [10]
11 }
```
#### <span id="page-19-0"></span>11.1.2 Base Station Code

For the Base Station to communicate it needs to send a packet to the drone using the CRTProtocol. We included this in the commander class but it could be done anywhere with the correct includes.

```
def send_message (self, str):
           for i in range (\text{len}(\text{str})/29 + 1):
                      3 pk = CRTPPacket ()
                      \overline{pk}.\overline{port} = \overline{CRTPPort}.\overline{DRONE}pk.data = struct.pack('<30s', str [29* i : (30*(i+1)) - (i+1)])
                      self._cf.send_packet(pk)
```
### <span id="page-19-1"></span>11.2 Crazyflie  $\Rightarrow$  Beacon

#### <span id="page-19-2"></span>11.2.1 Crazyflie Code

When the drone receives a packet from the beacon we check the type of packet it is. If it is of type LPS\_TWR\_RELAY\_B2D (B2D = Beacon to Drone), then we can process it within beaconComm's analyzePayload() function. Currently, we have this function make a call to consoleCommPflush().

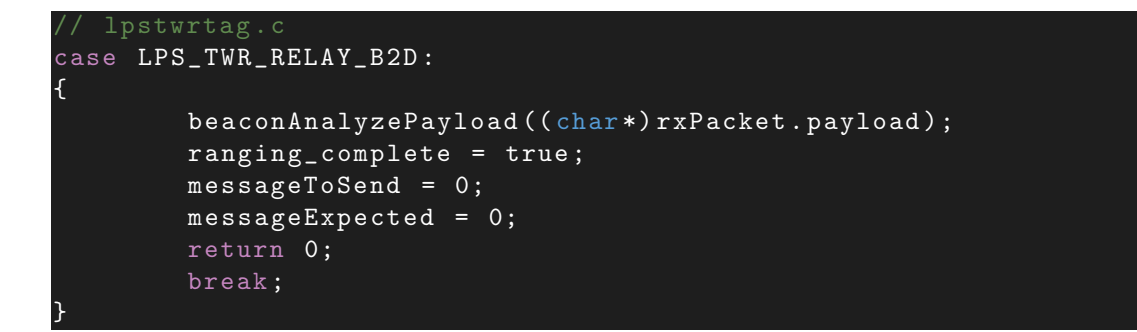

Note that in sendMessageToBeacon(), we set the messageToSend flag which tells lpstwrtag.c to communicate our custom messages instead of its normal poll  $\rightarrow$  ans  $\rightarrow$  final  $\rightarrow$  report routing. Within the CRTPPAcket we set the header to LPS TWR RELAY D2B instead of LPS TWR POLL which is just a #define.

```
lpstwrtag.c
    2 void initiateRanging ( dwDevice_t * dev ) {
 \frac{1}{2} // ...
             if (messageToSend) {
                       messageExpected = 1;memcpy (txPacket . payload, message, LPS_MAX_DATA_SIZE);
                       txPacket.payload [LPS_TWR_TYPE] = LPS_TWR_RELAY_D2B;
 \begin{array}{|c|c|c|c|c|}\hline \quad \quad & \quad & \quad & \quad \\ \hline \end{array}9 else {
                       txPacket.payload [LPS_TWR_TYPE] = LPS_TWR_POLL;
11 handical contracts
             txPacket . payload [LPS_TWR_SEQ] = ++ curr\_seq;txPacket.sourceAddress = options->tagAddress;
             txPacket.destAddress = options->anchorAddress [current_anchor];
             dwNewTransmit (dev);
             dwSetDefaults (dev);
             dwSetData ( dev, ( uint8_t *) & txPacket, MAC802154_HEADER_LENGTH + 2+28) ;
11 ...
19 }
```
The file/header pair beaconComm has functions similar to those of consoleComm, but on beaconCommFlush (and the subsequent call to beaconCommSendMessage) it puts the data into a buffer in lpstwrtag, which will be sent on the next communication cycle between the beacon and drone.

```
beaconComm.c
   static bool beaconCommSendMessage (void) {
            sendMessaeToBeacon (message);
            consoleCommPflush (message);
            messageLength = 2;return true;
\overline{\phantom{a}}9/7 ...
   10 void sendMessageToBeacon ( char * msg ) {
            messageToSend = 1;consoleCommPflush (msg);
            memcpy (message, msg, LPS_MAX_DATA_SIZE);
\vert
```
#### <span id="page-20-0"></span>11.2.2 Beacon Code

On the beacon's side of the firmware, we just modified uwb twr anchor.c to listen for the header which specifies the packet as being a part of our custom communication. Note that RELAY D2B is defined the same as LPS TWR RELAY D2B in the Crazyflie side of the firmware. RELAY B2D signifies the packet as being from the Beacon to the Drone (Crazyflie).

```
2 case RELAY_D2B :
   \overline{\mathcal{A}}txPacket.payload [TYPE] = RELAY_B2D;
            5 txPacket . payload [ SEQ ] = rxPacket . payload [ SEQ ];
            memcpy (receivedMsg, rxPacket . payload + 2, PAYLOAD_LENGTH - 2);
            dwNewTransmit (dev);
            dwSetDefaults (dev);
            dwSetData (dev, (uint8_t*)&txPacket, MAC802154_HEADER_LENGTH+2+
                PAYLOAD_LENGTH ) ;
            dwWaitForResponse (dev, true);
            dwStartTransmit (dev);
            break;
\vert
```
# <span id="page-21-0"></span>11.3 Crazyflie  $\rightleftharpoons$  Crazyflie

Currently abandoned for other work